# **GitLab Tutorials**

This documentation is based on the assumption that you already have an gitlab account, so the first action you should do is creating an account at gitlab the server will be something like gitlab.your\_domain.com.

## Creating a project repository

I won't cover this area for this time.

## Basic workflow based on gitlab

**Gliffy Macro Error**

You do not have permission to view this diagram.

#### Good Reference

[https://wordbe.tistory.com/entry/Git-%EC%82%AC%EC%9A%A9-%EB%B0%A9%EB%B2%95-%EC%A0%95%EB%A6%ACcommit-push-pull-request](https://wordbe.tistory.com/entry/Git-%EC%82%AC%EC%9A%A9-%EB%B0%A9%EB%B2%95-%EC%A0%95%EB%A6%ACcommit-push-pull-request-merge-%EB%93%B1)[merge-%EB%93%B1](https://wordbe.tistory.com/entry/Git-%EC%82%AC%EC%9A%A9-%EB%B0%A9%EB%B2%95-%EC%A0%95%EB%A6%ACcommit-push-pull-request-merge-%EB%93%B1)

To setup a initial development environment, you need to run below commands to identify who you are in the system

```
git config --global user.email "you@email.com"
git config --global user.name "Your Name"
```
Select your project to clone and copy a HTTPS URL to clone

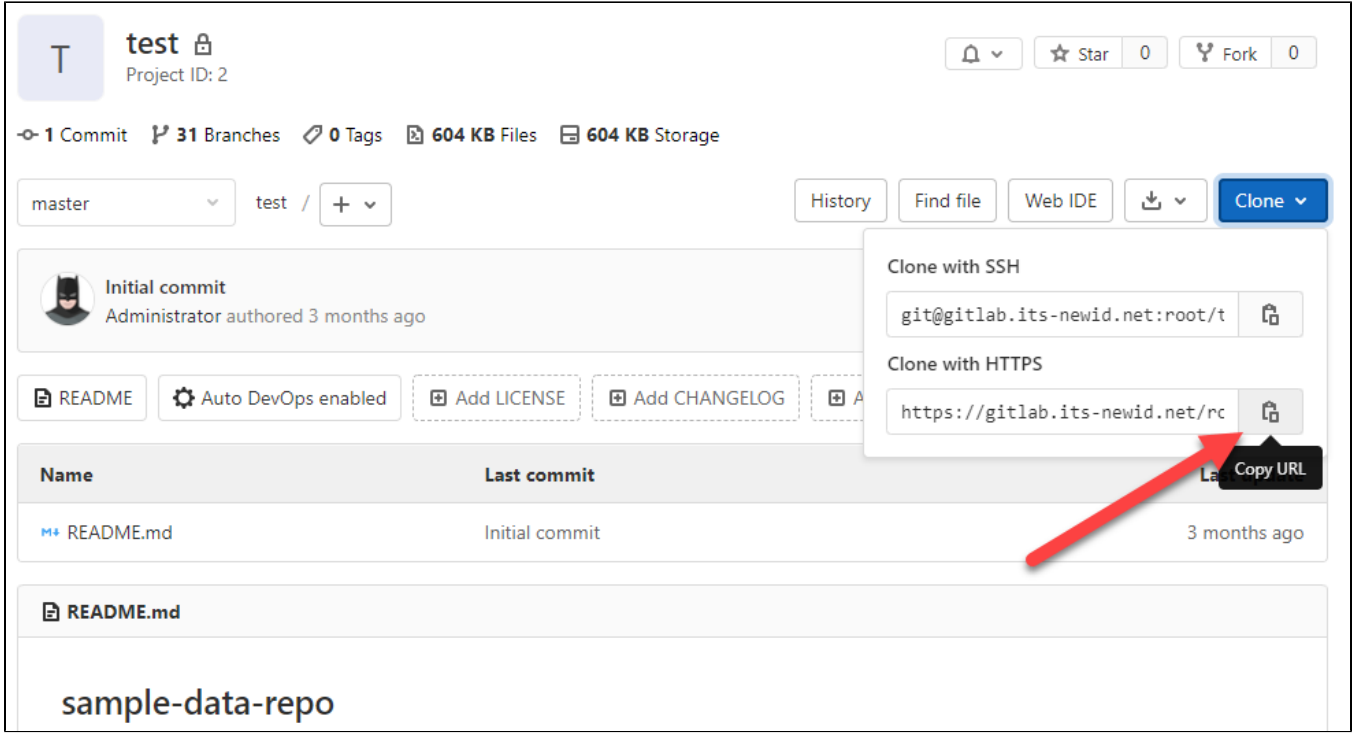

### Run commands like below

git clone https://gitlab.its-newid.net/root/test.git